# HP Client Automation Enterprise

# Portal

for Windows® operating systems

Software Version: 7.50

Migration Guide

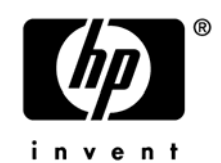

Document Release Date: May 2009 Software Release Date: May 2009

## Legal Notices

#### **Warranty**

The only warranties for HP products and services are set forth in the express warranty statements accompanying such products and services. Nothing herein should be construed as constituting an additional warranty. HP shall not be liable for technical or editorial errors or omissions contained herein.

The information contained herein is subject to change without notice.

#### Restricted Rights Legend

Confidential computer software. Valid license from HP required for possession, use or copying. Consistent with FAR 12.211 and 12.212, Commercial Computer Software, Computer Software Documentation, and Technical Data for Commercial Items are licensed to the U.S. Government under vendor's standard commercial license.

#### Copyright Notices

© Copyright 2005-2009 Hewlett-Packard Development Company, L.P.

#### Trademark Notices

Linux is a registered trademark of Linus Torvalds.

Microsoft®, Windows®, and Windows® XP are U.S. registered trademarks of Microsoft Corporation.

OpenLDAP is a registered trademark of the OpenLDAP Foundation.

#### **Acknowledgements**

PREBOOT EXECUTION ENVIRONMENT (PXE) SERVER Copyright © 1996-1999 Intel Corporation.

TFTP SERVER Copyright © 1983, 1993 The Regents of the University of California.

OpenLDAP Copyright 1999-2001 The OpenLDAP Foundation, Redwood City, California, USA. Portions Copyright © 1992-1996 Regents of the University of Michigan.

OpenSSL License Copyright © 1998-2001 The OpenSSLProject.

Original SSLeay License Copyright © 1995-1998 Eric Young (eay@cryptsoft.com)

DHTML Calendar Copyright Mihai Bazon, 2002, 2003

## Support

You can visit the HP Software support web site at:

#### **[www.hp.com/go/hpsoftwaresupport](http://www.hp.com/go/hpsoftwaresupport)**

This web site provides contact information and details about the products, services, and support that HP Software offers.

HP Software online software support provides customer self-solve capabilities. It provides a fast and efficient way to access interactive technical support tools needed to manage your business. As a valued support customer, you can benefit by using the support site to:

- Search for knowledge documents of interest
- Submit and track support cases and enhancement requests
- Download software patches
- Manage support contracts
- Look up HP support contacts
- Review information about available services
- Enter into discussions with other software customers
- Research and register for software training

Most of the support areas require that you register as an HP Passport user and sign in. Many also require an active support contract. To find more information about support access levels, go to the following URL:

#### **[http://h20230.www2.hp.com/new\\_access\\_levels.jsp](http://h20230.www2.hp.com/new_access_levels.jsp)**

To register for an HP Passport ID, go to the following URL:

#### **<http://h20229.www2.hp.com/passport-registration.html>**

# **Contents**

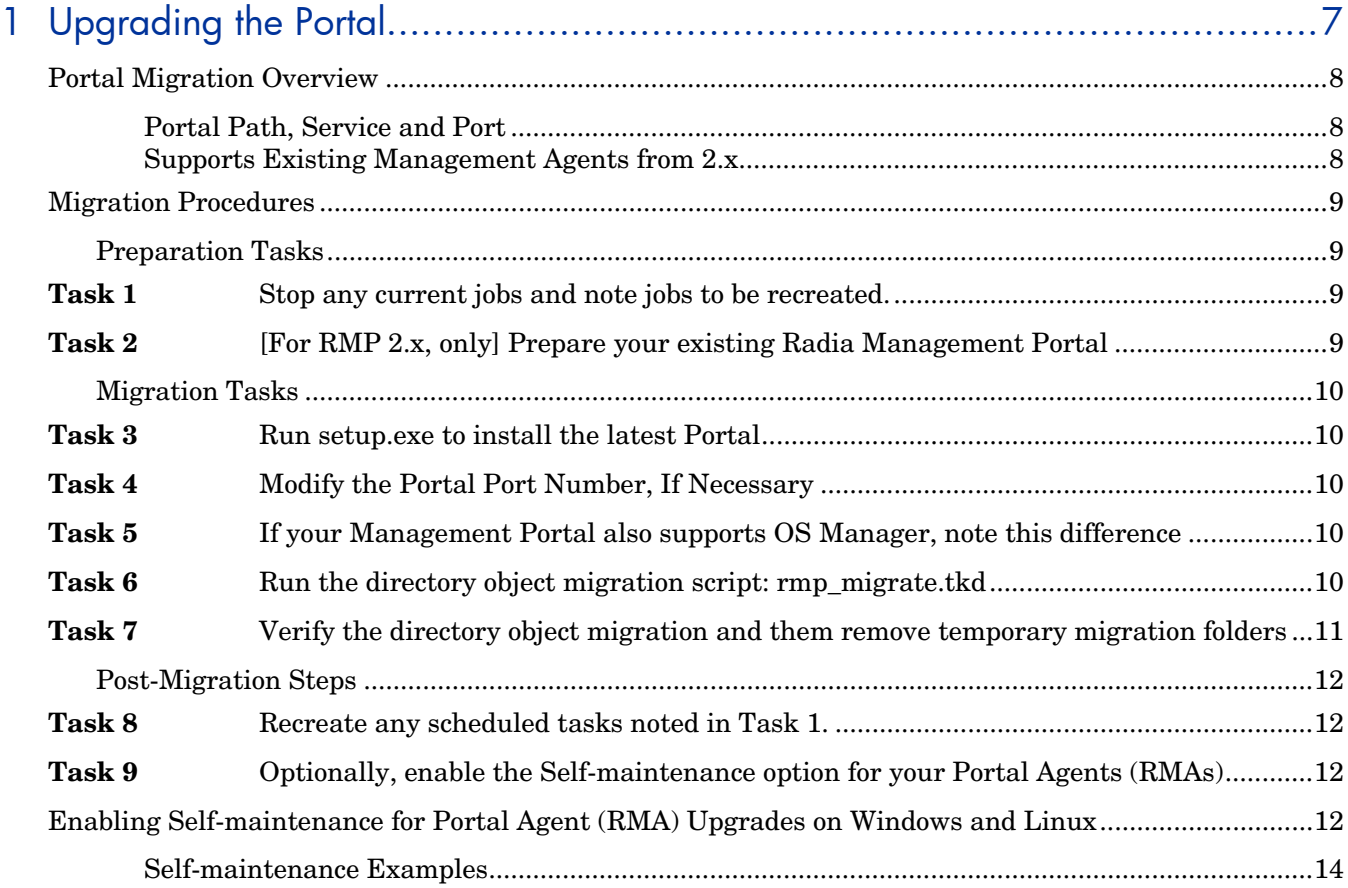

# <span id="page-6-0"></span>1 Upgrading the Portal

The Client Automation Portal version 7.50 or later media is required to use the migration steps identified in this migration guide. The Configuration Management 5.1x products have been rebranded to Client Automation as of the 7.20 release.

Use the information in this guide to upgrade your Management Portal to the latest Client Automation Portal 7.50 version, from any of the following source versions:

- Radia Management Portal 2.x (Radia 4.x) with metakit 8.2 or 8.4 directory objects
- CM Portal 5.00 with CDS Silver OpenLDAP directory objects
- CM Portal 5.1x or HPCA Portal 7.20 Classic with CDS Gold OpenLDAP directory objects

If necessary, the resulting Portal v 7.50 will include a migration or upgrade of the directory service to the OpenLDAP Connexitor™ Directory Services (CDS) version Gold. CDS is a binary distribution of OpenLDAP offered by Symas™.

The Gold version provides productivity enhancements and greatly expanded scalability over previous versions. For example, Portal 7.50 Zones can include up to 10 times more devices than Version 5.10 Zones—up to 50,000 devices is the recommended maximum for a single Zone.

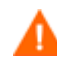

As of Version 7.50 the Portal user interface has been deprecated. For more information on how the Portal Zone directory and web services are managed in HPCA Enterprise Version 7.50, refer to the *HPCA Portal Installation and Configuration Guide* and the *HPCA Enterprise Manager User Guide*.

Also use the information in this guide to enable the Portal Agent Self-maintenance feature to upgrade the nvdkit and Agent builds on the managed-agents in your environment.

# <span id="page-7-0"></span>Portal Migration Overview

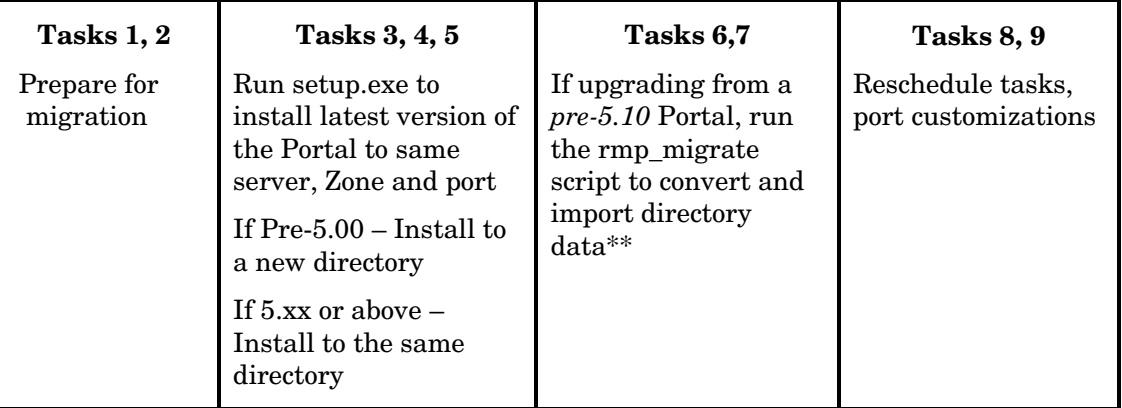

\*\*The Portal v5.1x and above uses a CDS Gold version of the OpenLDAP directory. If you are migrating from a pre-5.10 Portal, the rmp\_migrate script in Task 6 converts and imports directory data.

If you have multiple Portal Zones, repeat all migration steps for each Zone.

For additional configuration information, see the *HP Client Automation Portal Installation and Configuration Guide.* 

### Portal Path, Service and Port

As of version 5.00, the Portal no longer installs into a shared Integration Server location, service or port, by default. The Portal installs into the stand-alone location, service, and port listed below:

**Path:** C:\Program Files\Hewlett-Packard\CM\ManagementPortal

**Port:** 3471

**Service Name**: HPCA Portal (httpd-managementportal)

In addition, the Portal requires these ports for communicating with the OpenLDAP directory.

- Listening port for OpenLDAP Directory communications: 3474 (default)
- Listening port for OpenLDAP Backup Directory: 3475 (default)

#### Supports Existing Management Agents from 2.x

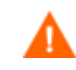

To ensure continued registrations between the existing Management Agents and the Portal, install the Portal onto the *same server, zone name, and port* as an existing Management Portal V 2.x. Since the installation program does not prompt for a port number, Task 4 [on page 10](#page-9-0) explains how to adjust the port number after the new Portal is installed.

## <span id="page-8-0"></span>Migration Procedures

## Preparation Tasks

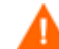

#### **Radia 4.2i - Management Portal v2.2 Migrations with Non-ASCII data**

Customers migrating from Radia 4.2i with Management Portal 2.2 Build 911 may encounter a known issue with regards to migrating non-ASCII data. For details, refer to the Portal topic in the latest version of the *Client Automation 7.20 Release Notes* posted to the HP Software Support web site.

#### **Task 1** Stop any current jobs and note jobs to be recreated.

For Portal 5.10 or above upgrades; skip this step.

The migration of the database objects from a pre-5.10 Portal will not recreate jobs or scheduled tasks. It will also not migrate the job history.

Note any scheduled tasks that will need to be manually recreated in the Portal after the upgrade.

#### **Task 2** [For RMP 2.x, only] Prepare your existing Radia Management Portal

- 1 (Optional) Create a backup of the Radia Management Portal directory.
- 2 Open a command prompt, and navigate to the current installation directory for your existing Radia Management Portal. The default installation directory for previous versions was C:\Novadigm\IntegrationServer.
- 3 Type sc stop httpd to stop the Integration Server service that is hosting the Management Portal.

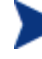

Perform Step 4, below, only if the Integration Server hosting the Management Portal is also hosting another infrastructure server module, such as Policy Server or Proxy Server.

Otherwise, continue with **Task 3**.

- 4 If the Radia Integration Server hosting your existing Management Portal is **also** running other, non-Management Portal components, do the following:
	- a Edit the httpd.rc file located in the \IntegrationServer\etc directory.
	- b Comment-out this line:

#module load rmp

- c Save your changes to the httpd.rc file of the Integration Server.
- d Restart the Radia Integration Service to run the non-Management Portal components. The Management Portal remains stopped.

## <span id="page-9-0"></span>Migration Tasks

#### **Task 3** Run setup.exe to install the latest Portal

Run setup.exe and enter the same zone name as your existing Portal. Setup.exe is included with the Client Automation media in the following directory:

Infrastructure\extended\_infrastructure\management\_portal\win32

- If you are migration from a 2.x version of the Radia Management Portal, you must install the Portal into a new install directory. You must specify the same Zone name as your existing 2.x Portal.
- If you are migrating from a 5.x or 7.20 version of the Portal, install the Portal 7.50 over your existing Portal. You must specify the same Zone name as your existing Portal.

The setup program will update your Portal Version 5.x/7.20 to 7.50. If necessary, it will install a new CDS Gold version of the OpenLDAP directory. Your existing Portal OpenLDAP objects are temporarily moved to \ManagementPortal\migration subdirectories for further processing.

Refer to the *HP Client Automation Portal Installation and Configuration Guide* for detailed installation instructions.

Note: You will *not* see your existing Portal devices and other objects in the upgraded Portal at this time. Leave the Portal service running.

#### **Task 4** Modify the Portal Port Number, If Necessary

If you are migrating from a Portal running on a Port other than 3471, use these procedures to change the installed or upgraded Portal to use the same port number as your previous Portal. This ensures that the Portal Agents on existing devices are able to register with the new version of the Portal.

- 1 Stop the service for the Portal. It is listed in Windows Services as HPCA Portal (httpmanagementportal).
- 2 Edit the httpd-managementportal.rc file located in the \ManagementPortal\etc directory. Locate the Overrides Config entry and change the PORT value of 3471 to the port number used by your existing Management Portal.
- 3 Save your changes and restart the Portal Service. It will now be running on the new port number.

#### **Task 5** If your Management Portal also supports OS Manager, note this difference

The Portal no longer provides the user interface for tasks, including OS Manager tasks, and thus the romad.tkd no longer needs to be added to the Portal. For more information, refer to the *OS Manager Guides* and the *HPCA Portal Installation and Configuration Guide*.

**Task 6** Run the directory object migration script: rmp\_migrate.tkd

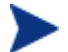

For Portal 5.10 or above upgrades, skip this step.

If necessary, start the Portal service HPCA Portal (http-managementportal).

Following a successful install of the Portal 7.50, copy all files from the  $\rightarrow$  rate folder of the Client Automation Portal v7.50 media location to a new, local directory of your choice. For example, you can copy the \migrate folder contents to:

C:\Program Files\Hewlett-Packard\CM\ManagementPortal\migrate

<span id="page-10-0"></span>Also copy nvdkit.exe from the installed Client Automation 7.50 Portal's \ManagementPortal\ directory to the local directory where you placed the migrate files.

Run the following DOS command from your chosen local \migrate directory. For the –source and –target argument values, provide the fully-qualified paths, enclosed in quotes, to your old and new Portal directories. The syntax varies slightly for RMP 2.x versus 5.00 migrations.

For RMP 2.x migrations:

**.\nvdkit.exe rmp\_migrate.tkd –source "***<old\_portal\_home\_dir>*" **–target "***<new\_cm\_portal\_home\_dir>***"** 

#### Example:

 .\nvdkit rmp\_migrate.tkd –source **"**C:\Novadigm\IntegrationServer" –target "C:\Prog ram Files\Hewlett-Packard\CM\ManagementPortal**"**

#### For Portal 5.00 migrations:

**.\nvdkit.exe rmp\_migrate.tkd –source "***<Portal\_home\_dir>***\migration**" **– target "***<Portal\_home\_dir>***"** 

#### Example:

 .\nvdkit rmp\_migrate.tkd –source **"**C:\Program Files\Hewlett-Packard\CM\ ManagementPortal\migration" –target "C:\Program Files\Hewlett-Packard\CM\ ManagementPortal**"**

This command migrates your existing directory objects, except for Jobs and Job History, into the latest OpenLDAP directory version installed with Portal 7.50.

Notes: Sample migrations have taken 10 to 15 minutes to run; yours will depend on the starting Portal version and the number of Zone objects being migrated.

Near the end of the migration, the script stops the existing Portal Service to add the database objects. This takes about 5 minutes. Near the end of the script, the Portal (RMP) service is restarted, and you see the following entry

Database indexing in progress, starting RMP <service>

Starting the Portal generally takes a few minutes because it has to start several OpenLDAP directory services. Soon you will see the final migration script entry:

Finished.

**Task 7** Verify the directory object migration and them remove temporary migration folders

- Login and browse the Portal to verify all database objects exist in the post-migrated openldap directory.
- After all objects are successfully migrated to the openidap directory, you can delete these Portal subdirectories, if they exist: \migration\etc and \migration\openldapmigrationbackup

### <span id="page-11-0"></span>Post-Migration Steps

**Task 8**Recreate any scheduled tasks noted in Task 1.

**Task 9** Optionally, enable the Self-maintenance option for your Portal Agents (RMAs)

To automatically upgrade the RMAs on the devices in your Zone to the latest 7.50 build, enable self-maintenance using the procedures that follow.

# Enabling Self-maintenance for Portal Agent (RMA) Upgrades on Windows and Linux

After migrating or upgrading the Portal to a new version, the Portal Agents on managed devices also need to be upgraded with the latest rma.tkd version. This can be done by enabling the RMA self-maintenance feature discussed below.

The Portal versions 5.x and above provide the ability to automatically upgrade the Portal Agents (also known as RMAs) on the devices it is managing. RMA self-maintenance can be applied proactively to the devices in your Zone, or applied when a register signal is received from the devices in your Zone. The maintenance can be performed as a critical (high priority) task for the Portal, or only when the Portal is not otherwise busy.

#### **Features as of Portal v7.20:**

- Supports Agent Self-maintenance on Linux and Windows platforms. Refer to the Client Automation Infrastructure Platform Support matrix in the *Client Automation 7.20 Release Notes* for details on supported platforms.
- Support an optional upgrade of the nvdkit build on the Agent.

Use the following manual procedures to enable this feature.

To activate self-maintenance for the Portal Agents (or RMAs)

1 Create these folders under your \ManagementPortal installation directory for the Portal Agent (RMA) upgrade:

\media\extended\_infrastructure\**management\_agent**  \media\extended\_infrastructure\**management\_agent\rma** 

2 In the above \management agent\rma folder, copy the latest rma.tkd from the Client Automation Portal installation media, or as provided by HP software support.

Note: The rma.tkd is *not* OS-specific. To use the latest rma.tkd delivered with the Portal on the Client Automation media, copy it from: \Infrastructure\extended\_infrastructure\management\_portal\*<any OS platform>*\media\modules.

3 You will need the build number of the latest rma.tkd. (For Portal 5.10, it was 1305, for Portal 5.11, it was 1405, for Client Automation 7.20, it is 1523 or greater.) To obtain the build number, temporarily place the latest rma.tkd in the base \ManagementPortal directory that contains nvdkit.exe, and run the command:

**nvdkit version rma.tkd** 

4 Optionally, you can use the Self-maintenance feature to also upgrade the nvdkit build on the Portal Agents with a critical one provided from HP software support. *The nvdkit executable is OS-specific*. If you don't need to upgrade nvdkit, skip this step.

To use this option, also create these kit subdirectories under your \ManagementPortal installation directory with OS-specific subfolders to hold the appropriate nvdkit module for your Portal Agents:

\media\extended\_infrastructure\**management\_agent\kit** 

\media\extended\_infrastructure\**management\_agent\kit\<OS platform>** 

The supported OS-platforms for Portal Agents include: linux and win32.

Copy the latest  $\eta$  ndkit executable provided by HP software support to the appropriate locations listed above.

**Note:** The latest nvdkit build supplied with Client Automation 7.50 media is build 472.

5 Create a text file named **selfmaintenance** (with no file extension). The content of **selfmaintenance** needs to define these case-sensitive parameters and values.

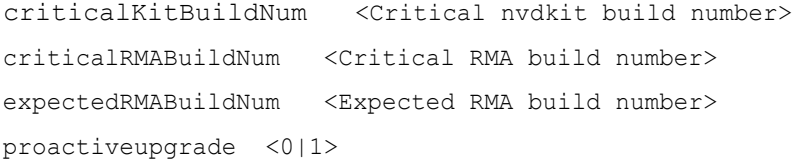

**Note:** Use spaces to separate the parameters and values; do not use the tab character.

| Parameter           | <b>Explanation</b>                                                                                                    |
|---------------------|----------------------------------------------------------------------------------------------------|
| criticalKitBuildNum | This parameter was added as of Portal v 5.11.                                                                                                    |
|                     | Optional. Use this to apply a critical nydkit upgrade, such as<br>one provided to you from HP support. Specify the minimum<br>nydkit build number that must be on the RMA device. If the<br>specified number is greater than the build number of the<br>nvdkit on the RMA machine, then the nvdkit will be<br>upgraded.      |
| criticalRMABuildNum | Specifies the minimum RMA build number that <b>must</b> be on a<br>device. If a device has a lower RMA build number, its RMA<br>will be upgraded on a <b>priority basis</b> . This will be done even<br>if the Portal is busy. If you want to disable the processing of<br>priority-basis RMA upgrades, set this value to 1. |
|                     | <b>Note:</b> For selfmaintenance to be applied, the build number<br>of the rma. tkd in the<br>\media\extended infrastructure\management agent<br>\rma folder must be greater than or equal to this value.                                                                                                    |

**Table 1 RMA self-maintenance parameters** 

<span id="page-13-0"></span>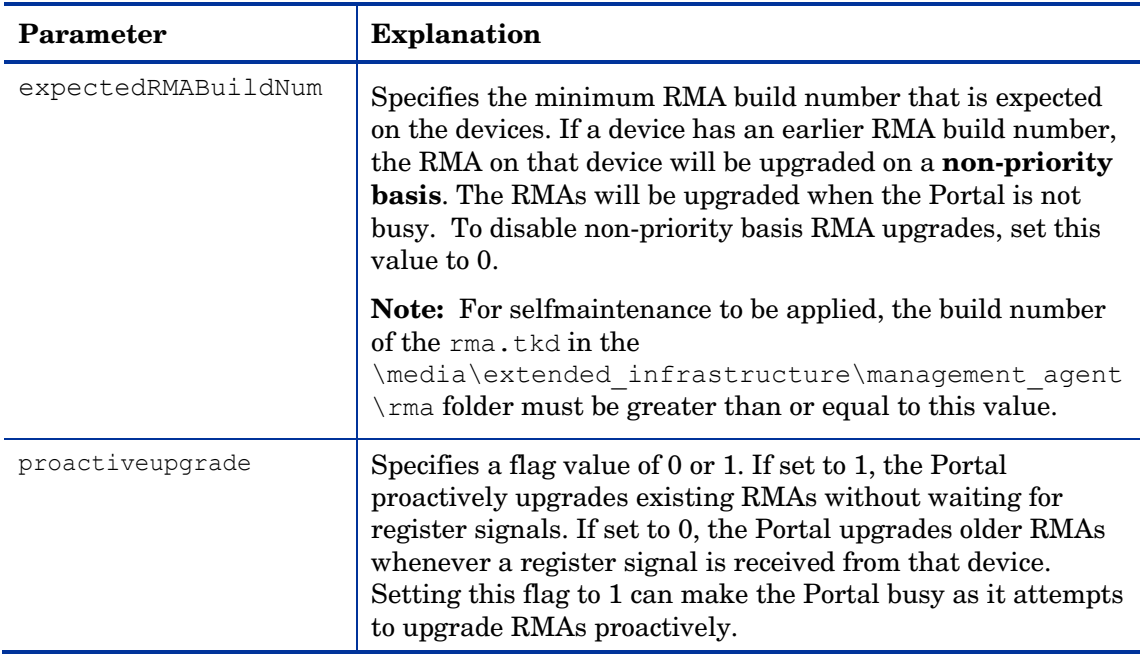

6 Place selfmaintenance in this folder:

\media\extended\_infrastructure\management\_agent

As soon as the selfmaintenance file is placed in this folder, the Portal begins executing the RMAAutoUpgrade job to perform RMA self-maintenance; the Portal service does not require a restart.

### Self-maintenance Examples

For all examples below, rma.tkd for Build 1523, or above, is placed in the folder:

\media\extended\_infrastructure\**management\_agent\rma**

**Example 1:** These entries proactively upgrade the RMAs in the Portal Zone. It upgrades RMAs with Builds less than 1405, on a priority basis, and upgrades RMAs with Builds less than 1523 on a non-priority basis (when the Portal is not busy).

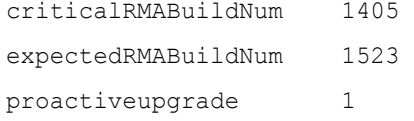

**Example 2:** These entries upgrade RMAs with Builds less than 1405, on a priority basis, whenever the RMAs contact the Portal.

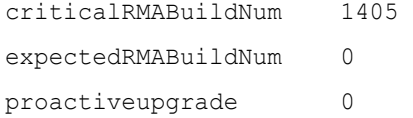

**Example 3:** These entries upgrade the RMAs with Builds less than 1405 if the Portal is not busy with other tasks when the RMAs contact the Portal.

```
criticalRMABuildNum 0
```

```
expectedRMABuildNum 1405 
proactiveupgrade 0
```
#### To verify a device has the latest RMA

From the Portal, navigate to a device and select the **HPCA Management Agent**. Click the Properties icon  $\mathbb{P}$  from the toolbar to display the service properties page, which includes the **RMA Build** number.

#### **Troubleshooting:**

- Verify that the selfmaintenance file does *not* include a tab character or have a .txt extension; remove any tab characters or file extension.
- If the Portal detects the selfmaintenance file with valid entries, it executes the "RMAAutoUpgrade" job; verify the Portal log file include messages with the string "RMAAutoUpgrade".
- After the RMAAutoUpgrade job runs, the \management\_agent\rma folder will contain files named Packing.list and Package.info.
- To verify the Portal is receiving registration signals from the RMA devices, review the RMA-signals.log file, located in the Portal's \logs directory.

#### To disable the Portal Agent (RMA) self-maintenance feature

To turn off RMA self-maintenance, either rename or delete the selfmaintenance file from the \management agent folder, or, set the criticalRMABuildNum and expectedRMABuildNum values to low build numbers, or 0.